## Teams を使った授業に参加しよう!-入室後にできること-

(2024/03/14・第 1 版)

Teams のミーティングルームに入室すると、以下のような画面が表示されます。基本的には、この状態で授 業を聞くことができます。ただし、教員から発言を求められたり、カメラのオン、リアクション等を求められ たりする場合があります。今回はそのような状況を想定して、Teams のミーティングでできることを紹介しま す。なお、PC アプリ版の画面を用いて解説を行います。大きな違いはありませんが、ブラウザ版と一部表示が 異なる場合があります。

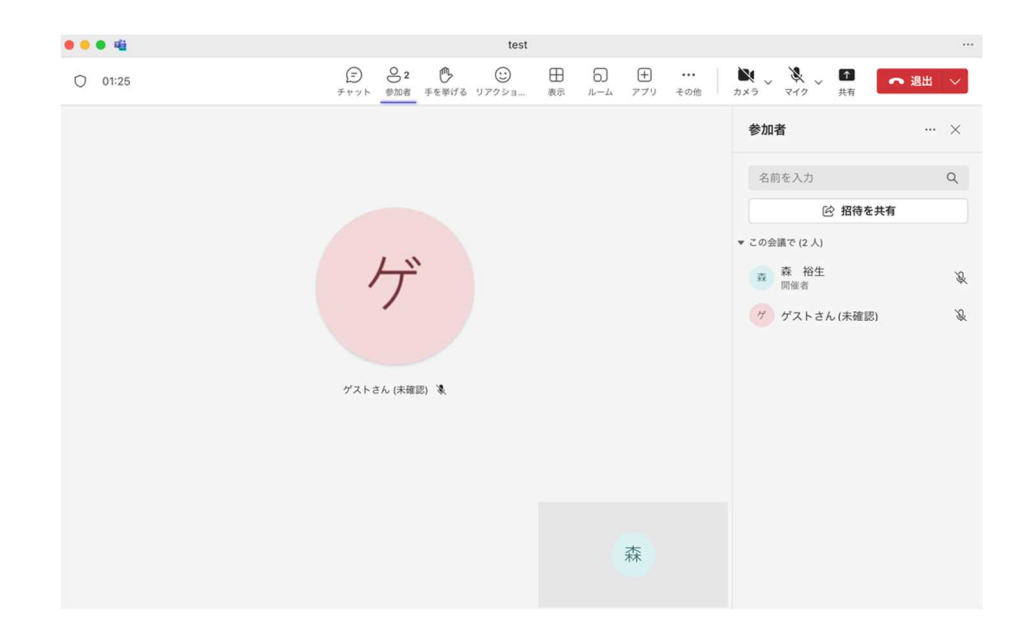

- 1. カメラのオン・オフの切り替え
- カメラのオン・オフの切り替えは、右上 。 のをクリックすると切り替えることができます。
- 。 の右側の三角形ボタンをクリックすると、カメラや背景の設定を行う画面を表示させることがで  $\bullet$ きます。
- 2. マイクのオン・オフの切り替え
- マイクのオン・オフの切り替えは、右上の 、\* をクリックすると「オン」「オフ」を切り替えることが  $\bullet$ できます。
- ※。 の右側の三角形ボタンをクリックすると、マイクとスピーカーの設定を行う画面を表示させるこ とができます。声が聞こえなかったり、声が聞こえないと指摘された場合はここの設定を確認し てください。
- 3. 画面の共有
- 発表等を行う際に、教員から画面を共有しながら発言を求められる場合があります。その場合は、右上の ■ をクリックしてください。その後、以下の設定を確認しながら、共有を行ってください。

コンピュータサウンドを含む(黄色枠: " " ):ここにチェックを入れると音声の共有ができます。動画等を 共有する場合にはここを「オン」にしてください

発表者モード(青枠 ):共有した画面に自身の映像を載せるかどうかを選択することができます。4 つ の方法があります。最も左は画面のみの共有、残り3つは画面に自身の映像を載せた画面を共有することがで きます。

|画面 or ウィンドウ (緑枠 : ```````):画面全体を共有するのか、特定のウインドウのみを共有するのかを選択 することができます。ウインドウを選択した場合、候補のウインドウが表示されるのでそこから共有したいウ インドウを選択します。

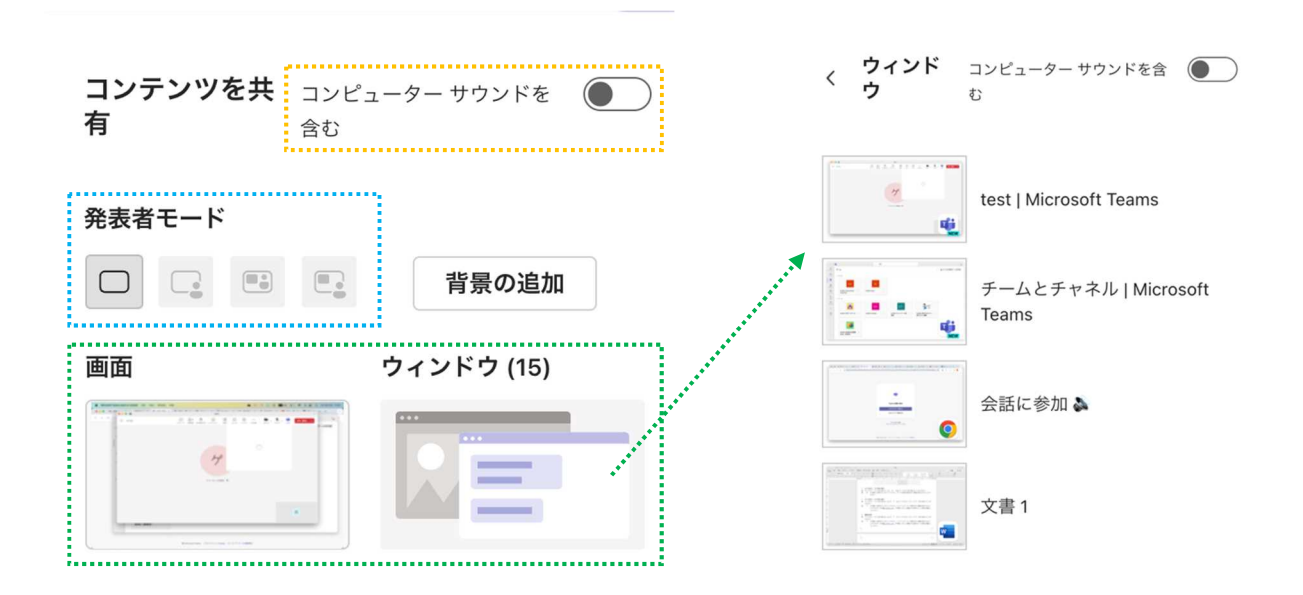

- 4. チャットを送る
- ミーティングルームでは「チャット」機能として、文字で参加者にメッセージやファイルを送ったりする ことができます。 上部メニューの クリックすると送信画面を開きます。

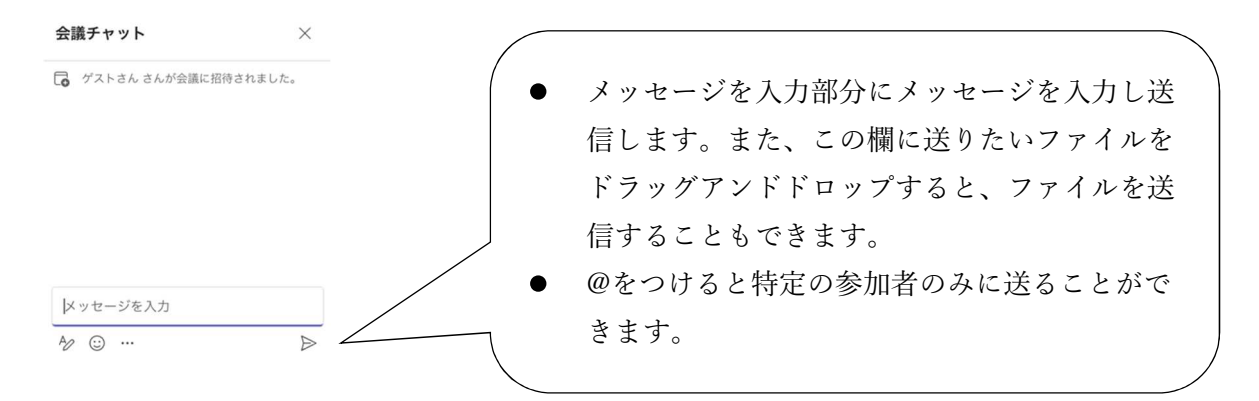

- 5. 手を挙げる(質問をする)、リアクションをする
- 授業では、教員が学生に何らかの反応を求めたり、学生が教員に質問したりすることも可能です。その時 に「手を挙げる」と「リアクション」の機能を使います。
- 上部メニューの ☆ □ □ より行うことができます。 手を挙げる: をクリックすると、挙手状態になります。教員がそれに気付くと「○○さん、何かあ りましたか?」など話を振られると思いますので、マイクをオンにして質問などを行ってください。 <u>リアクション</u>: □ をクリックすると ↓ ● ● ● このような絵文字が表示されます。送りた

い絵文字をクリックしてください。例えば、他の学生が発表した場合に発表後に「拍手」を送ったりする と、発表した学生も自信になったり、次回もしてみようと思ったりしてくれるはずです。送信した絵文字 は数秒ほど表示されます。

授業で使う主な機能は以上です。Teams のミーティングは今回紹介した内容以外の詳細な設定や機能等もあ ります。気になる方は、ぜひ試してみてください。